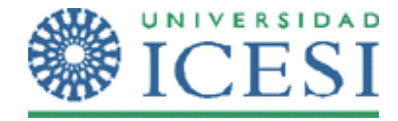

# **Objetivo**

Al finalizar el desarrollo de este ejercicio, el estudiante:

• Estará en capacidad de crear paginas Maestras para su sitio web, configurar zonas editables e implementar paginas hijas a partir de esta.

# **Metodología**

A continuación se presenta el enunciado del ejercicio y una serie de pasos para su desarrollo. Recuerde que debe haber leído la parte conceptual del tema, antes de realizar esta práctica en clase.

1. Cree un proyecto Web ASP .Net Vacío

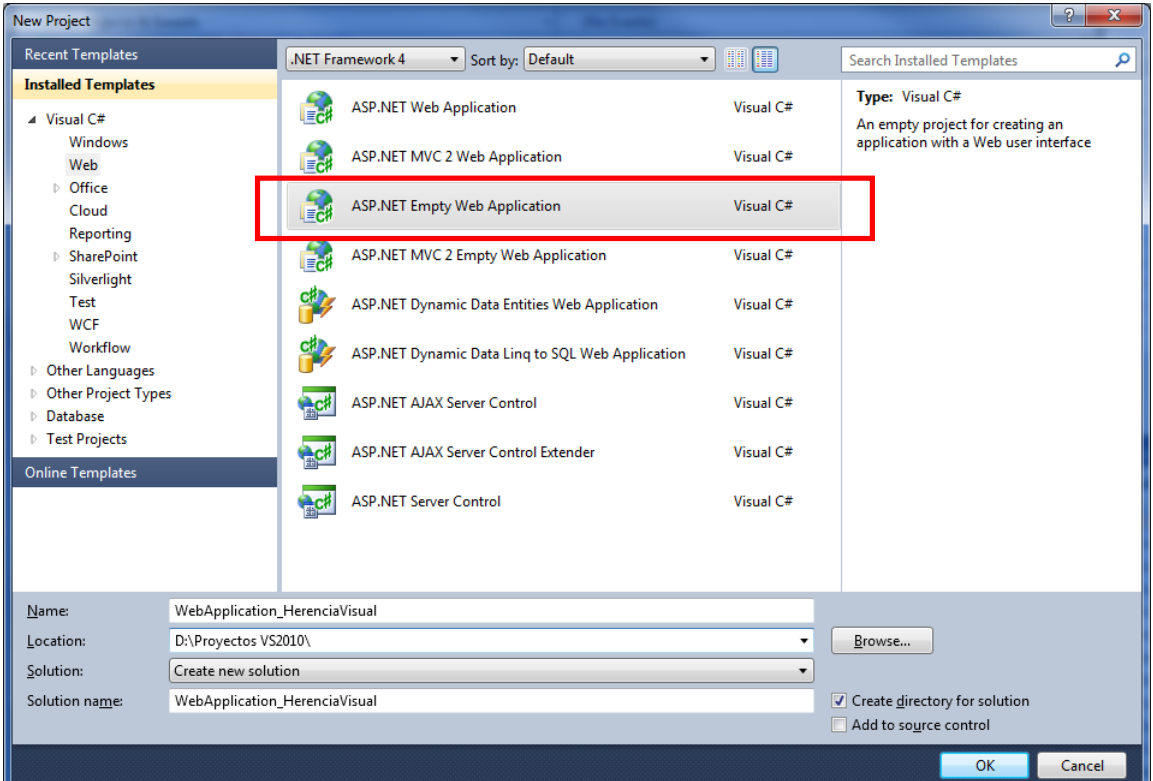

2. Adicione al proyecto un nuevo ítem "Master Page"

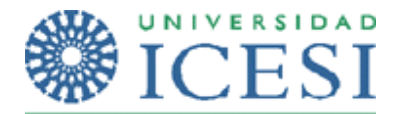

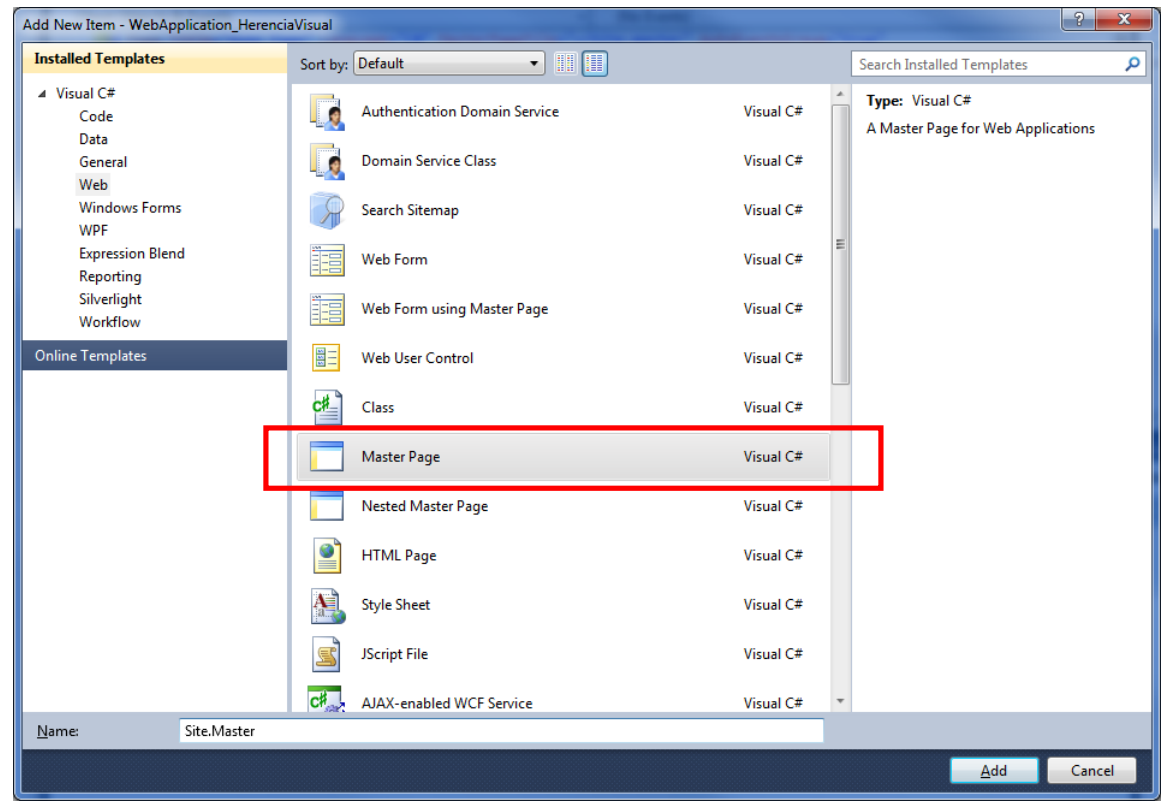

*¿Qué le dice su intuición que es un Nested Master Page y para qué serviría?* 

3. En este momento tiene un archivo \*.Master con el siguiente código:

```
<%@ Master Language="C#" AutoEventWireup="true" CodeBehind="Site.master.cs"
Inherits="WebApplication_HerVisual.Site" %>
<!DOCTYPE html PUBLIC "‐//W3C//DTD XHTML 1.0 Transitional//EN"
"http://www.w3.org/TR/xhtml1/DTD/xhtml1‐transitional.dtd">
<html xmlns="http://www.w3.org/1999/xhtml">
<head runat="server">
    <title></title>
        <asp:ContentPlaceHolder ID="head" runat="server">
        </asp:ContentPlaceHolder>
</head>
<body>
        <form id="form1" runat="server">
        <div>
                <asp:ContentPlaceHolder ID="ContentPlaceHolder1" runat="server">
                </asp:ContentPlaceHolder>
        </div>
        </form>
</body>
</html>
```
Lorena Castañeda Bueno – Laboratorio de programación Página 2 de 7

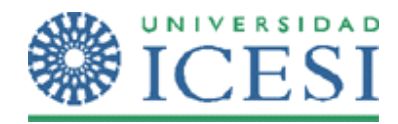

Un ContentPlaceHolder es una zona editable por las páginas que hereden una página \*.Master, en el caso de ASP .Net, existe un ContentPlaceHolder que no se puede eliminar y es el etiquetado pajo el ID="head". Esta zona editable contendrá los estilos y scripts que las páginas hijas tendrán.

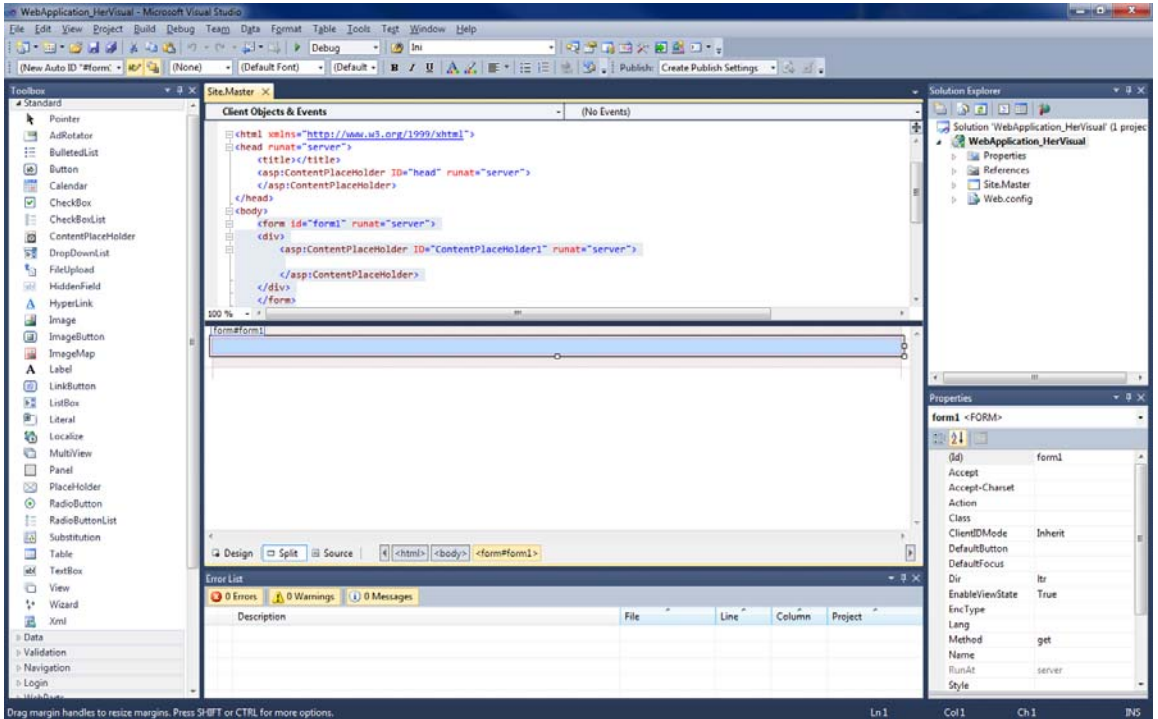

A partir de allí usted puede diseñar cómo será la vista general del sitio: el encabezado, el pie de página, las barras laterales, el menú, controles de usuario, etc.

Debe tener en cuenta que lo que usted diseñe dentro de la página \*.Master no podrá ser personalizado por las páginas que hereden de ella, solo lo que se encuentre dentro de las *regiones editables.*

4. A continuación diseñe la página \*.Master, con un encabezado, un menú y un pie de página. Puede usar la imagen a continuación para hacerse una idea. Asegúrese que su página tenga dos ContentPlaceHolder llamados: cph\_contenido para el contenido central de la página y cph\_sidebar para una barra lateral del sitio

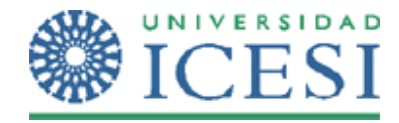

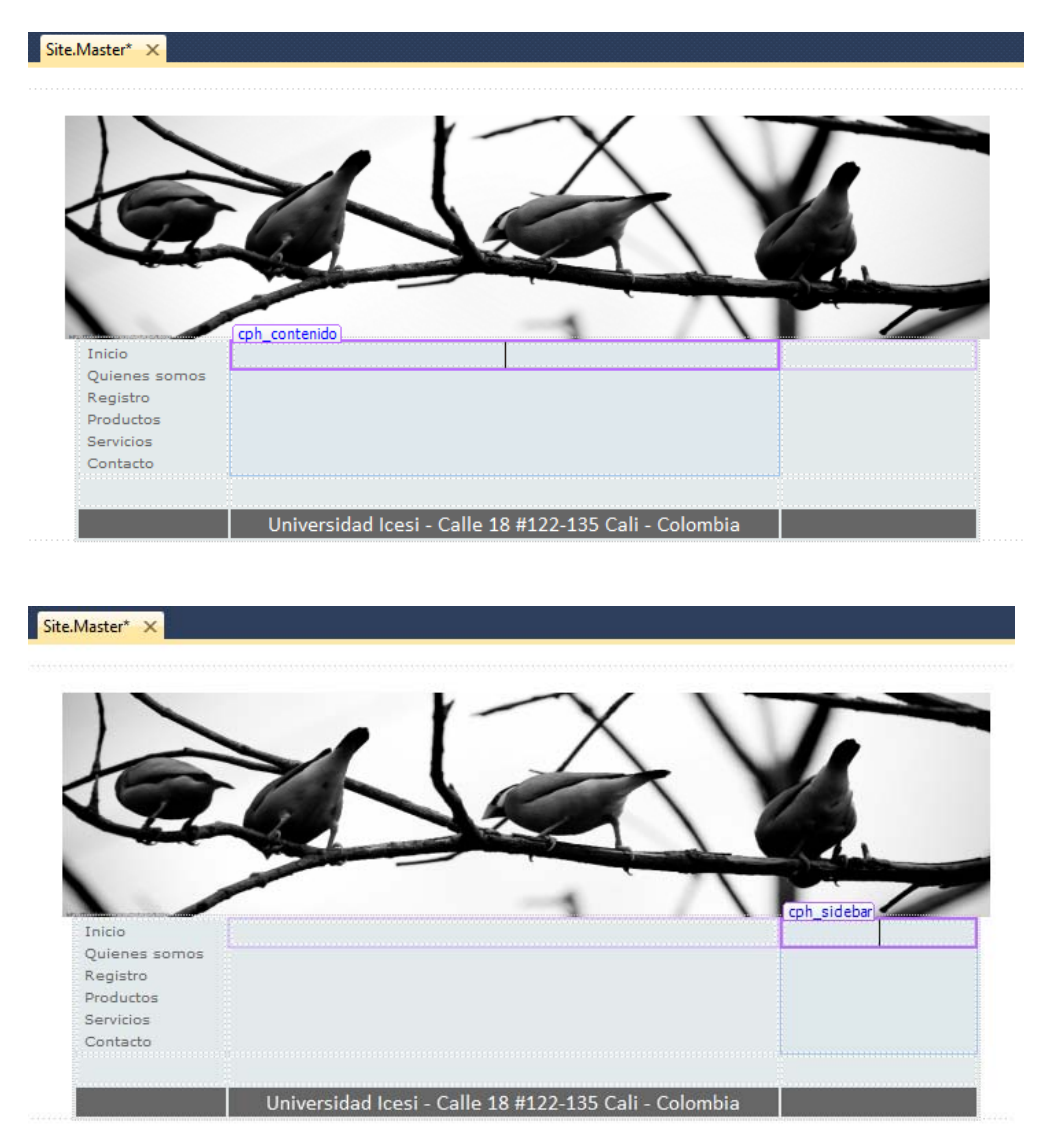

5. Ahora se continúa creando las páginas que heredarán estos atributos de la pagina \*.Master. Al proyecto adicione un ítem llamado **Web Form Using Master Page**, dele el nombre de **Inicio.aspx** y en la ventana de las Master Page elija la que creó previamenteasí como lo indican las figuras:

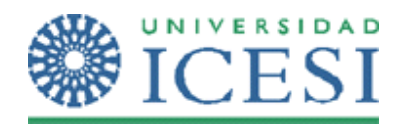

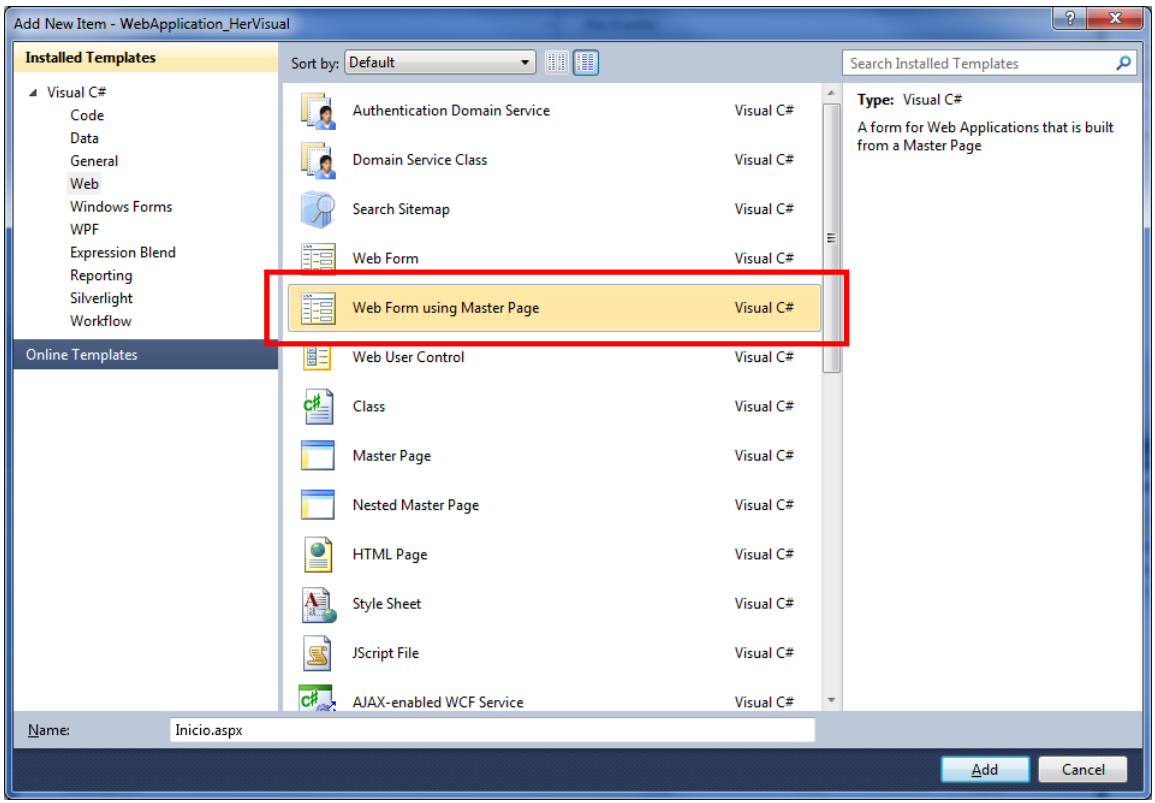

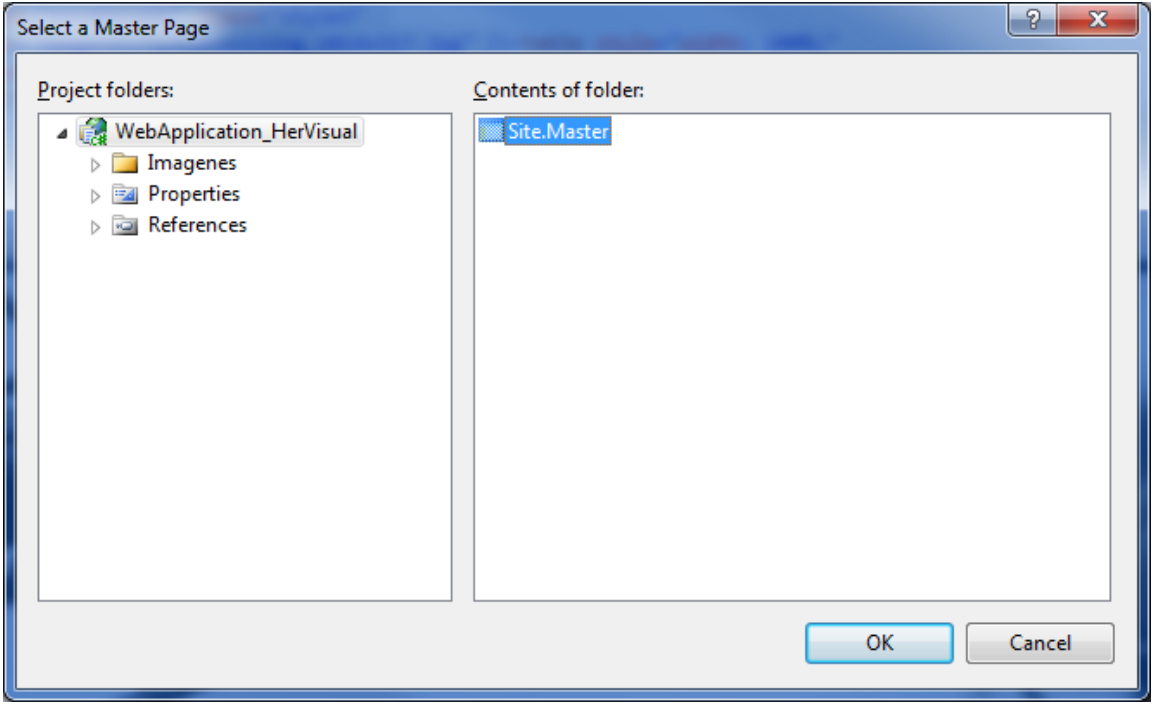

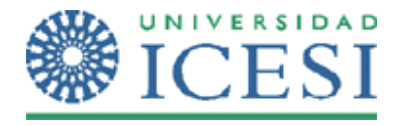

6. En este momento ya está listo para seguir trabajando en el sitio. Note que en las páginas hijas solo puede editar las regiones que usted configuró en la pagina \*.Master.

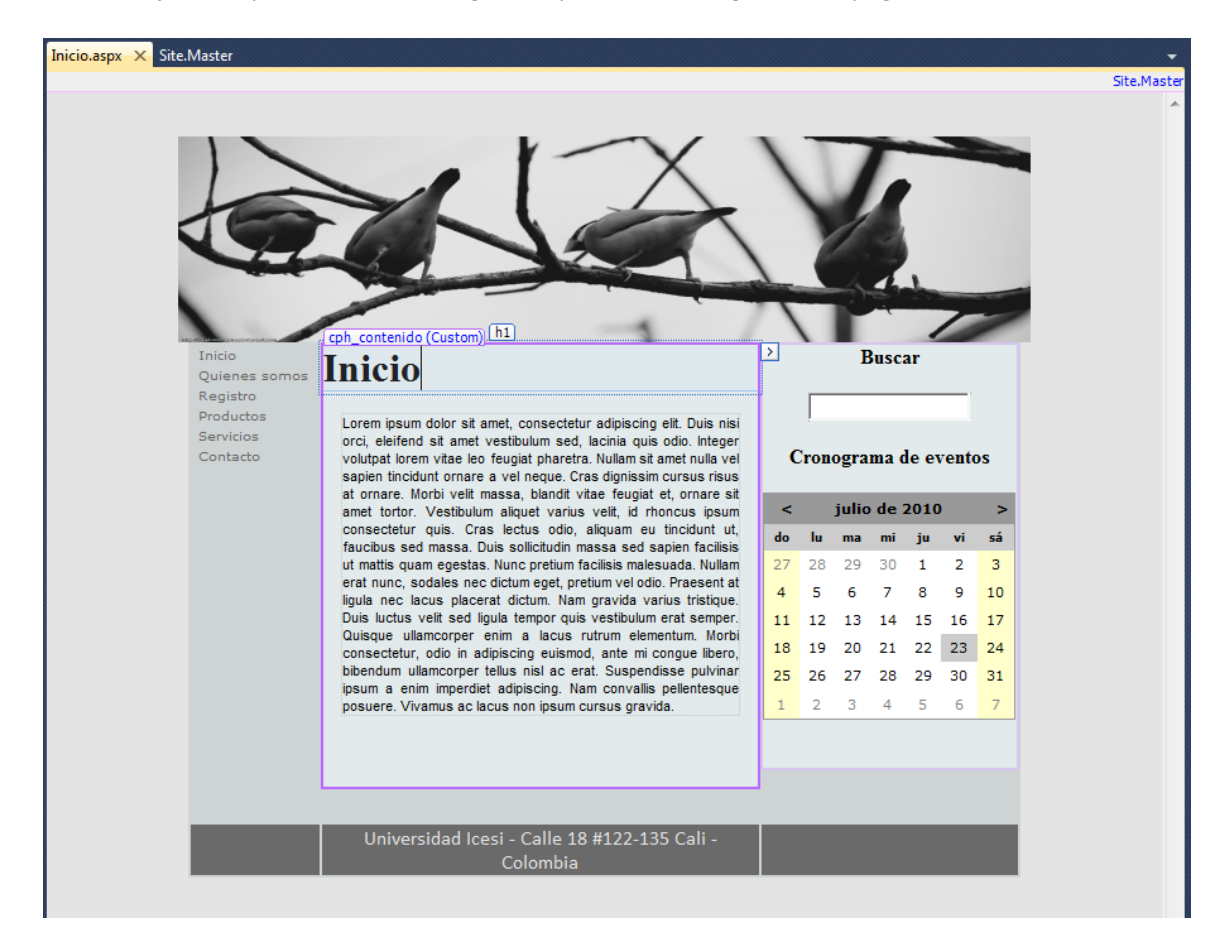

# **Ejercicio**

- 1. Adicione un **Web Form** común y analice el código de creación de la página en comparación con la que creó como **Web Form Using Master Page.** A esta nueva página común aplíquele la página \*.Master.
- 2. Cree un elemento **Nested Master Page** que va a usar como plantilla para crear la página de productos. Esta nueva página tendrá la barra lateral con el botón de adicionar al carro de compras y los logos de los bancos permitidos para comprar en línea. Cree la página de productos con esa página \*.Master.

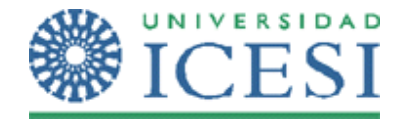

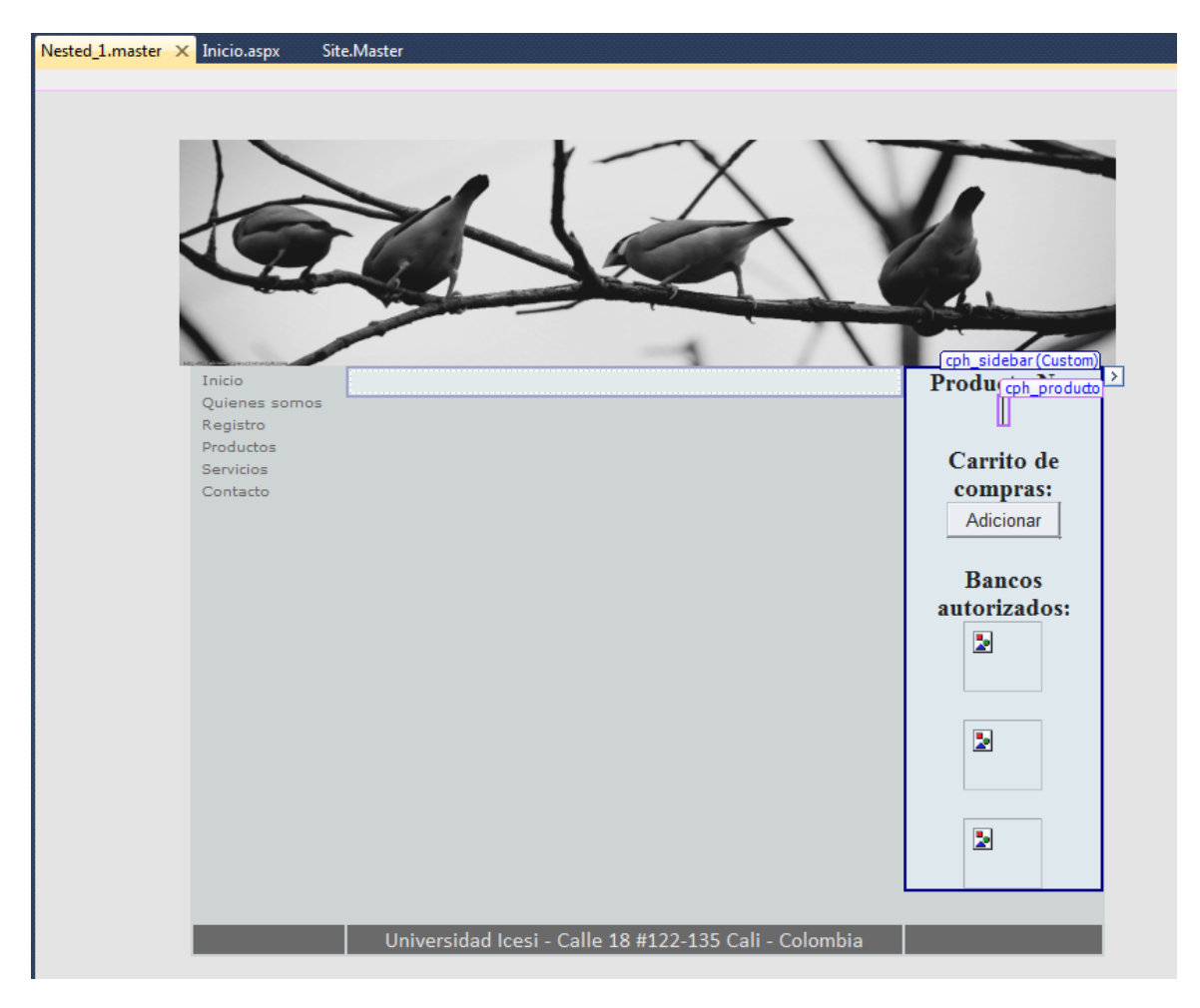